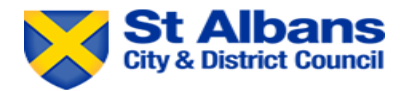

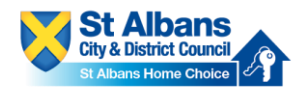

# Guide to Placing a Bid on St Albans Home Choice

# **Please note you must have a live application in order to place bids.**

# **Step 1**

Please log on to your customer account via [www.stalbans.homechoice.co.uk.](http://www.stalbans.homechoice.co.uk/) Click on 'Login'. You use the same login details you used to create your housing register application.

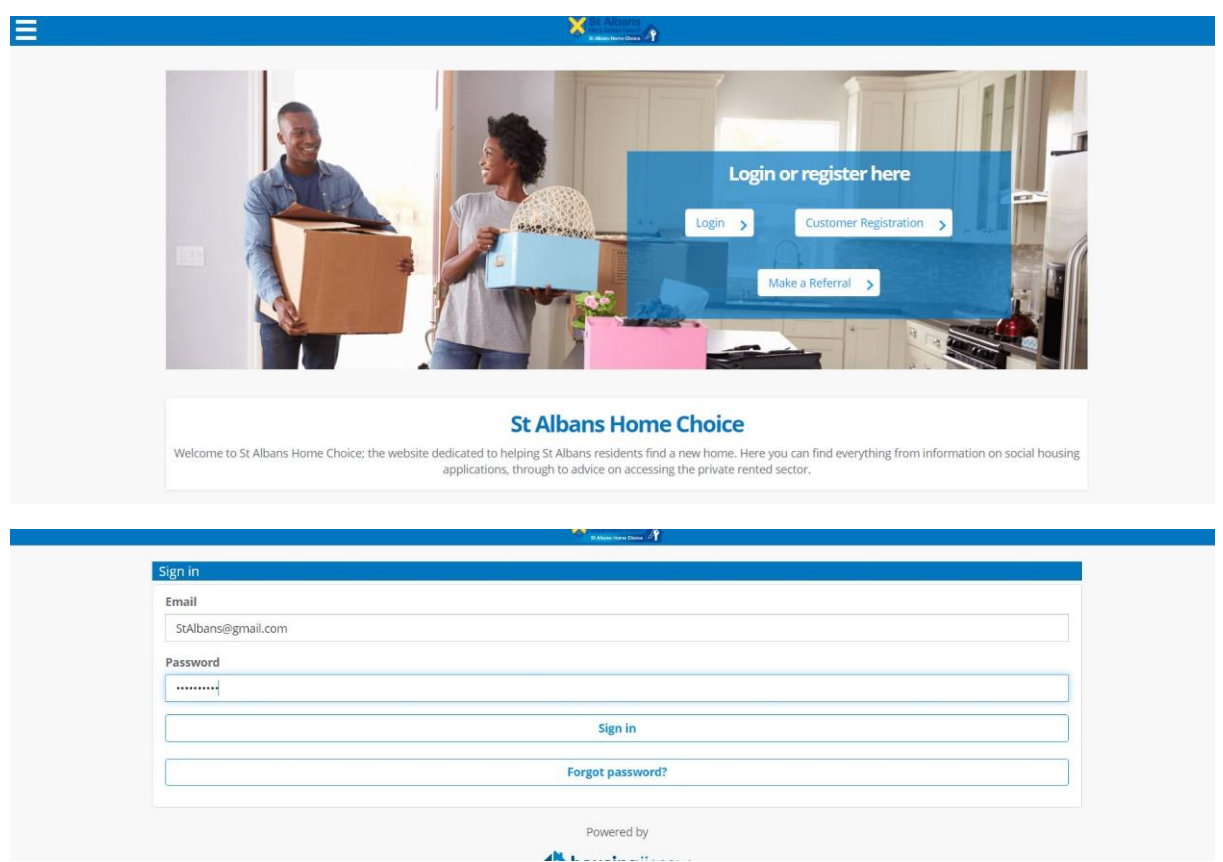

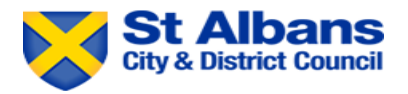

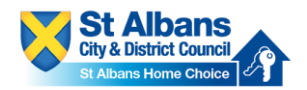

Once you have logged on, please select 'Search for a Home'. You will now be taken to the page where you can view the properties, we have available at that time.

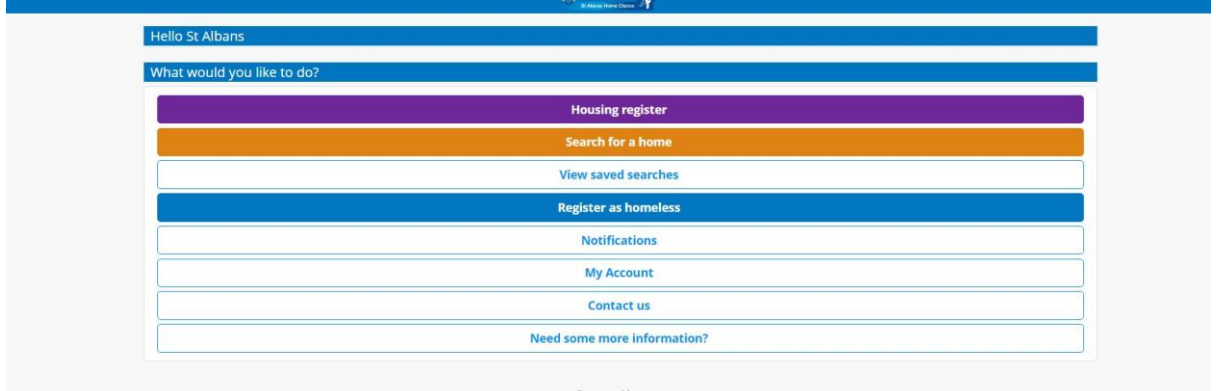

### **Step 3**

On the upper section of the page, you will see various search filters for properties. You can use these to narrow your search results.

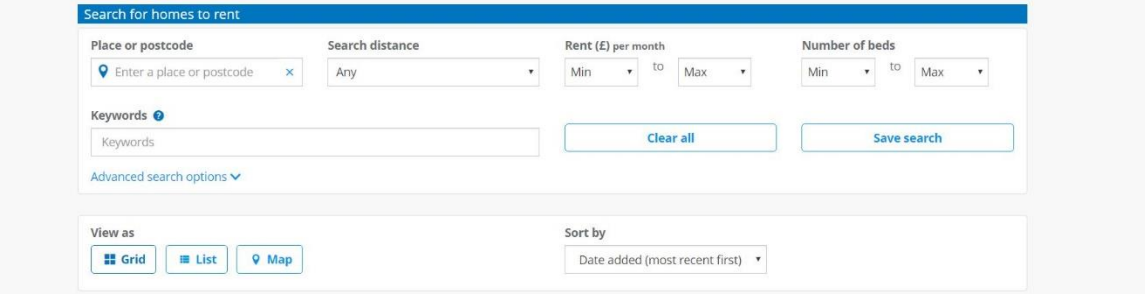

### **Step 4**

You can view your results on a grid, as a list, or on a map of the district. The system will default to grid, but you can change this display by clicking on the display mode you want.

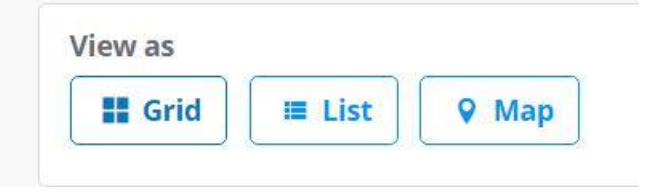

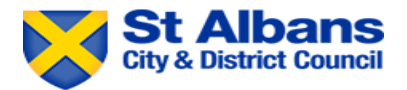

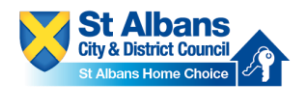

On the lower part of the page, you will be able to see the properties we have available for you to bid on.

Click on 'view details' to get more information on the property.

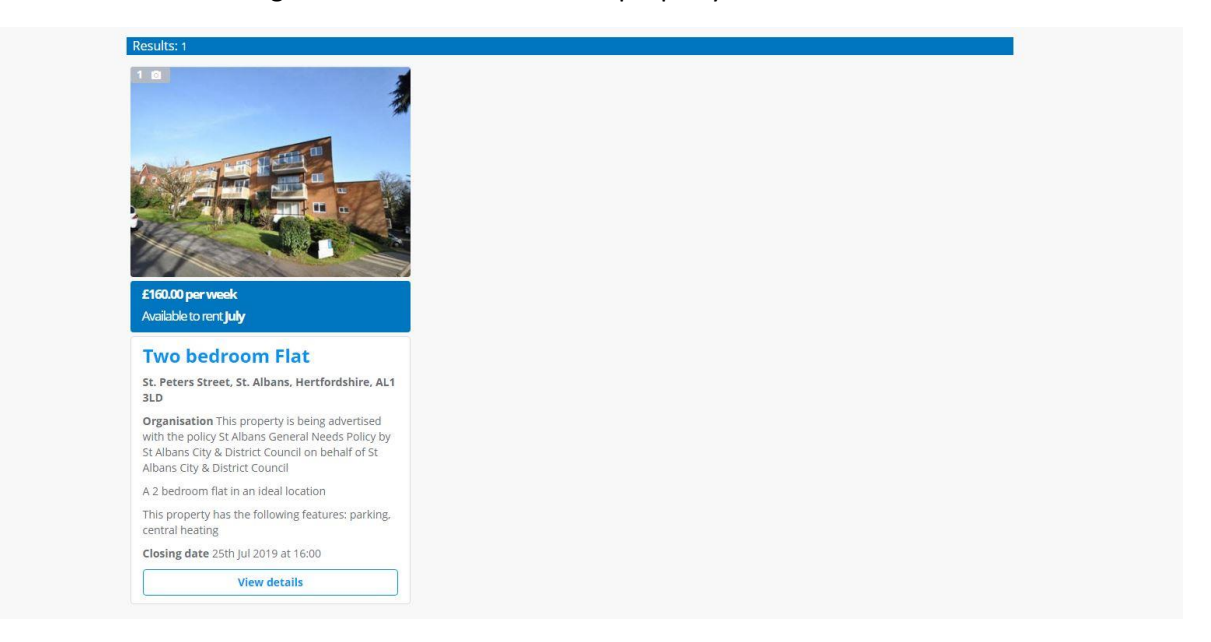

### **Step 6**

On the upper part of the page you will be able to view images, key facts, charges (current and future if applicable). Under key facts, you can also see when the advert closes for bidding and the number of bids that have already been placed.

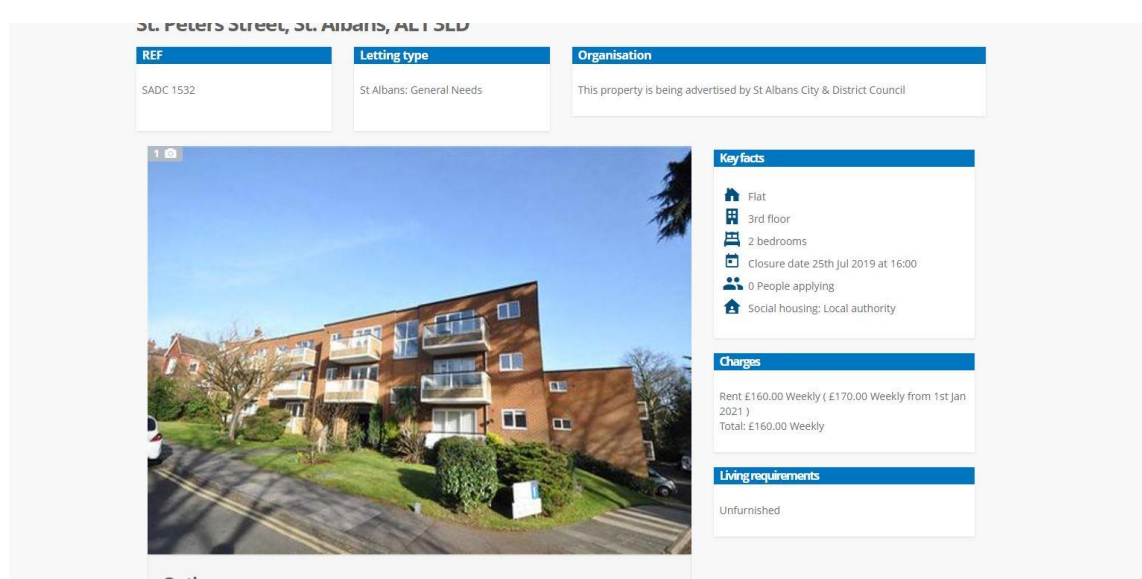

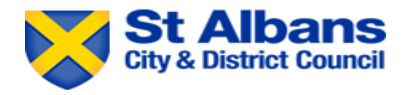

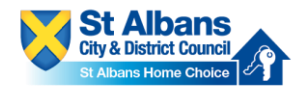

On the lower part of the page, you can see key features of the property, a description, as well as local amenities close by to the property. Click on map view to see the properties location on a map with the local amenities also marked. This view provides more detail on nearby facilities.

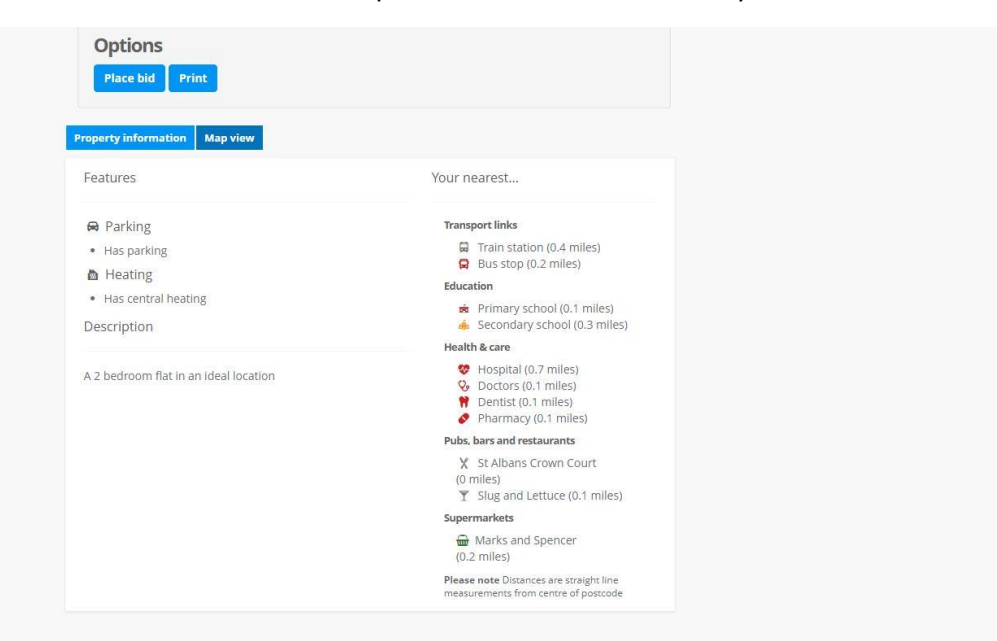

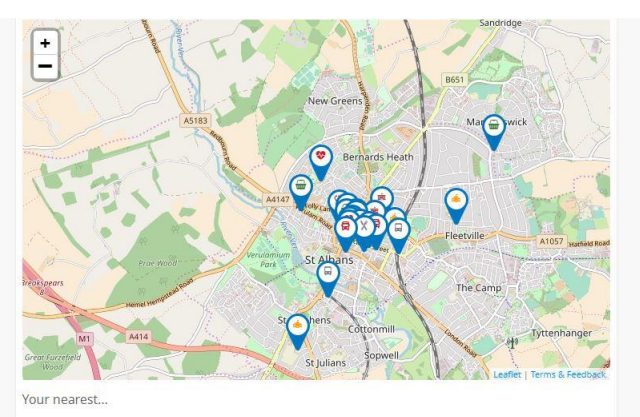

- **Transport links** St Albans City Rail Station (0.4 miles) **a** St Albans Aby Rail Station (0.4 miles)<br> **a** St Albans Abbey Rail Station (0.6 miles)<br> **a** Park Street Rail Station (1.8 miles)<br> **a** Bus stop (0.2 miles)<br> **a** Bus stop (0.2 miles)
- 
- 
- Education
- 
- 
- 
- 
- 
- I Chipping Barnet Library (8.7 miles)
- Health & care Maximus Care<br>
↓ Hospital (0.7 miles)<br>
↓ Doctors (0.1 miles)<br>
↓ Dentist (0.1 miles)<br>
▶ Pharmacy (0.1 miles)
- 
- 
- Pubs, bars & restaurants
- **Frans, bars are scaurants**<br> **X** St Albans Crown Court (0 miles)<br> **X** Eat Lunch (0.1 miles)<br> **X** Aspava (0.1 miles)<br> **X** St Villa Ltd (0.1 miles)<br> **Y** Slug and Lettuce (0.1 miles)
	-
	-

- **Education**<br> **Education**<br> **Example 2018** Albans Crown Court (0.1 miles)<br> **Example 2018** Albans Crown Court (0.1 miles)<br> **Example Primary School (0.3 miles)**<br> **Example 2018** Albans Crown Court (0.1 miles)<br> **Example 2018** A  $\overline{\textbf{m}}$  Marks and Spencer (0.6 miles)<br> $\overline{\textbf{m}}$  Budgens (1.5 miles)
	-

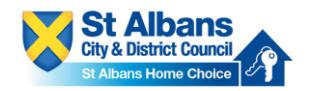

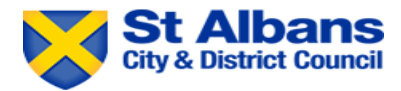

**To place a bid, simply click on 'Place Bid'.** This is located underneath the images of the property. You can also print the advert here if you wish by clicking 'print'.

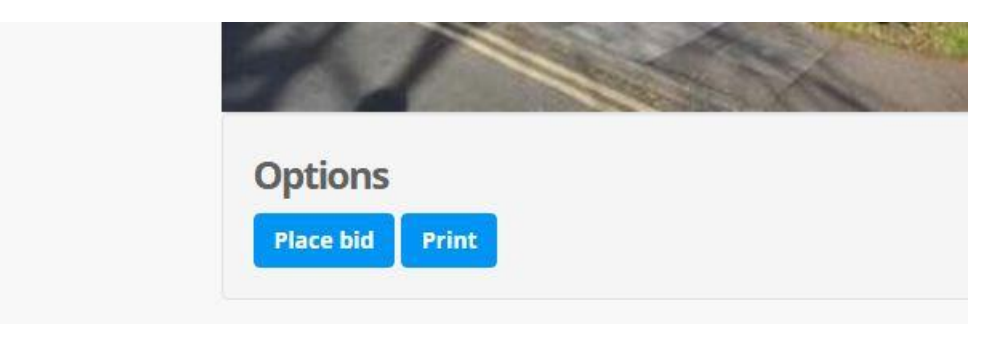

## **Step 9**

You will then be asked to confirm your bid. Please review your contact details to make sure they and up to date. In addition, you **may** be presented with an additional question to answer before placing a bid. Once you have done this, click **save**.

## **You will then receive a pop up to say your bid has been placed.**

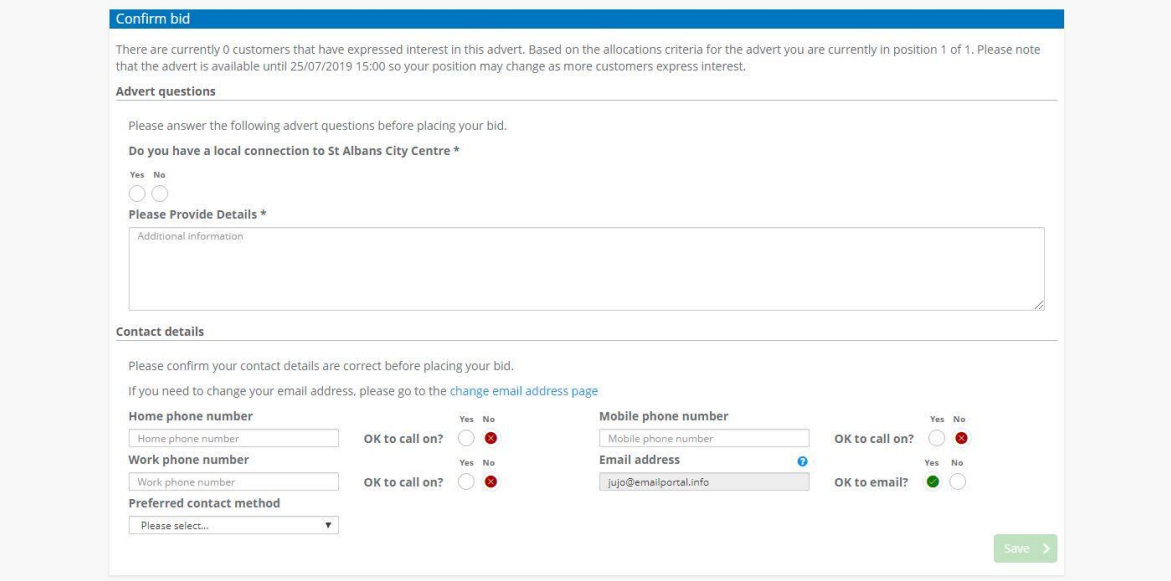

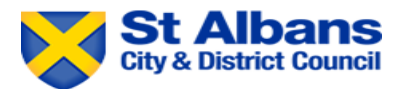

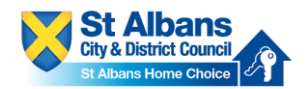

If you want to check your current bids, then go back to your housing register application by clicking on 'Housing Register' and then 'View my Application'.

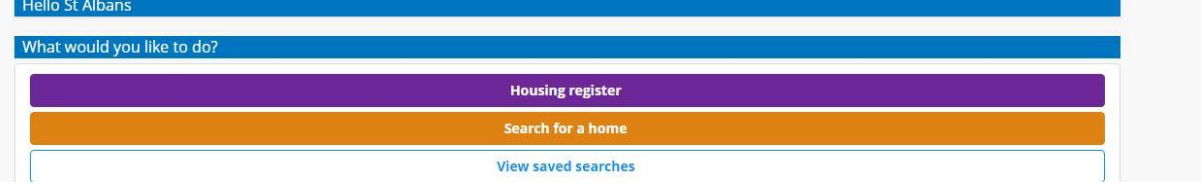

# **Step 11**

At the top of the page, please select 'my bids'.

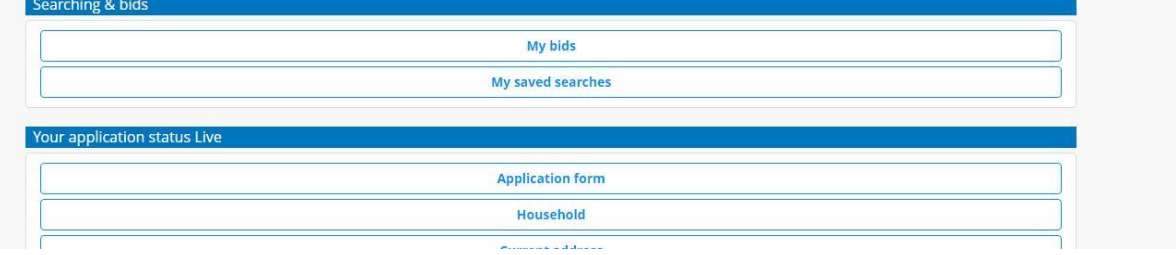

# **Step 12**

Here, you can see your current, previous and deleted bids. To calculate your shortlist position, please click on 'calculate shortlist position'. **Please note that this will be subject to change throughout the bidding cycle.** You can check your shortlist position at any point during the bidding cycle.

If you have changed your mind or placed a bid in error, click on 'remove bid' to cancel your bid.

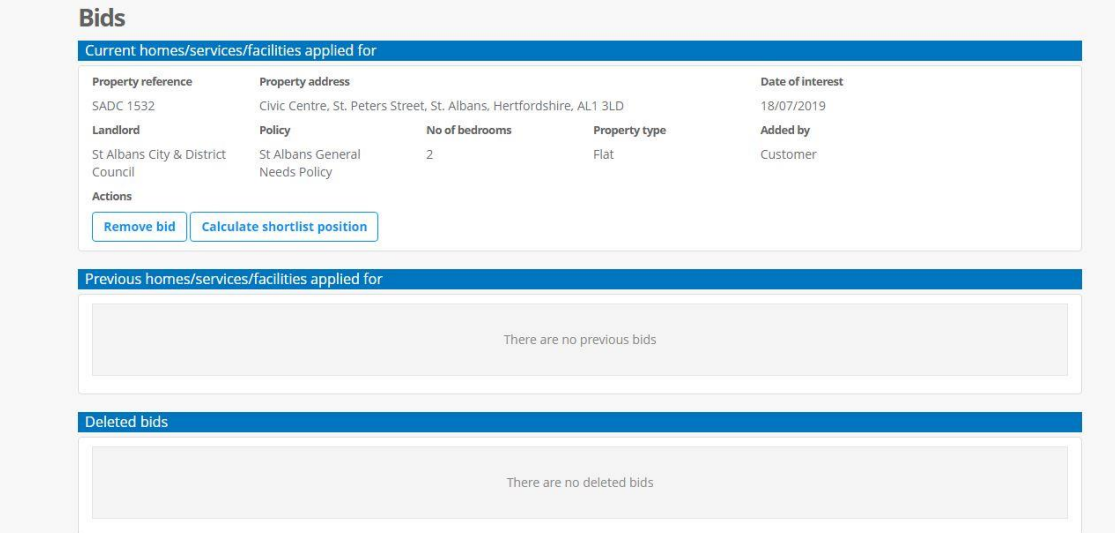